# **WSU E-FORMS SYSTEM User Guide**

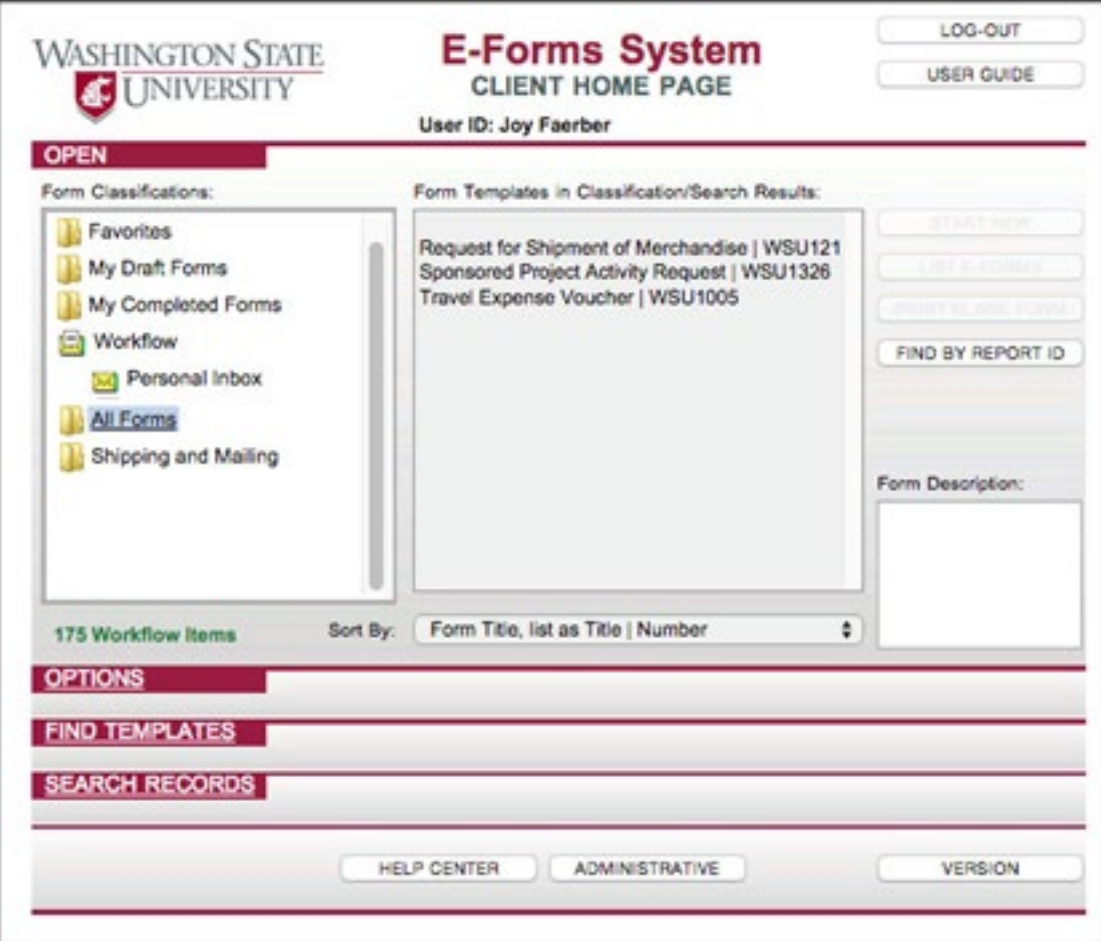

For assistance, contact: Office of Procedures, Records, and Forms Information Technology Bldg. 3089 Pullman, WA 99164-1225 509-335-2005 prf.forms@wsu.edu

May 2021

# **Table of Contents**

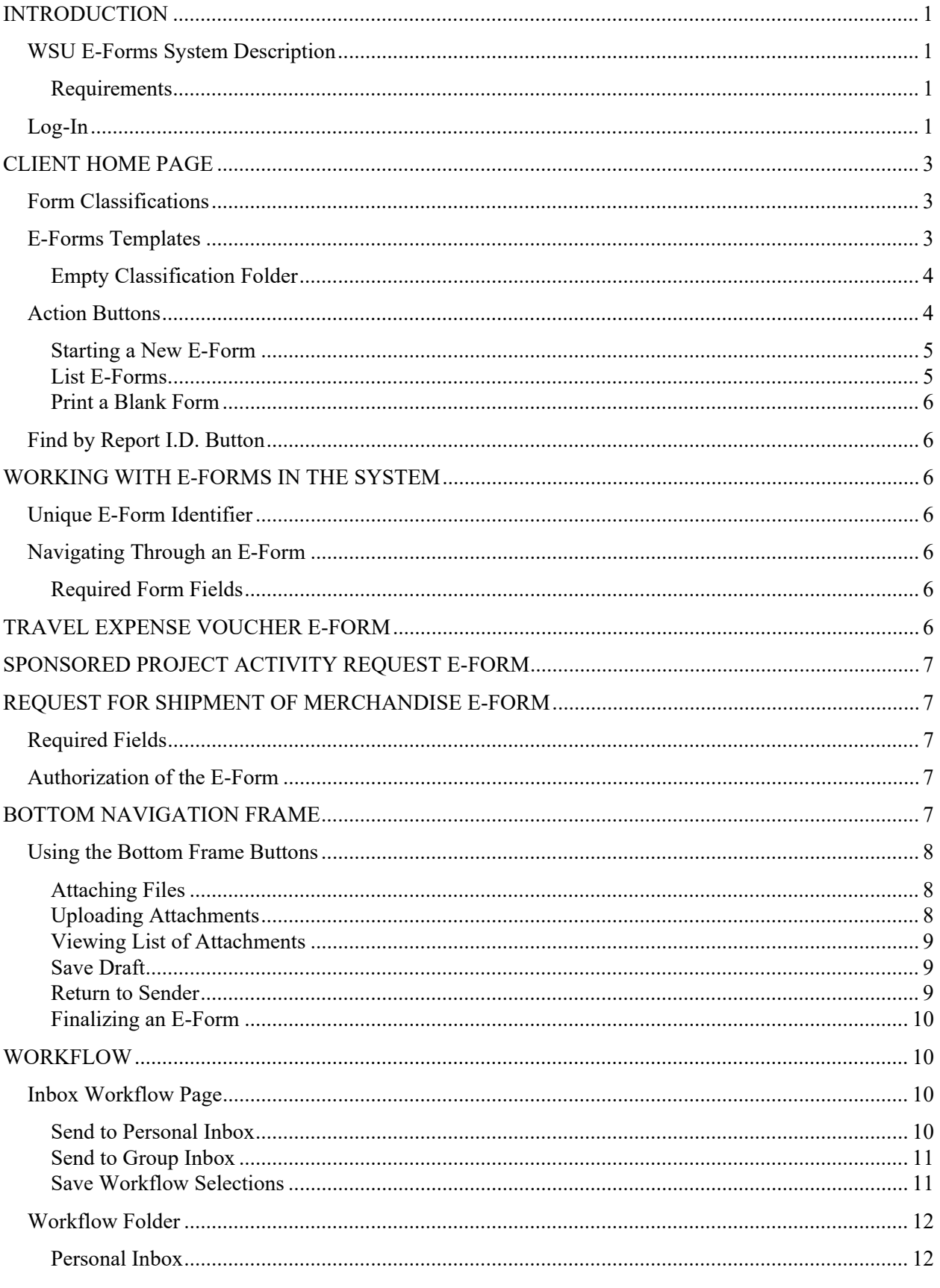

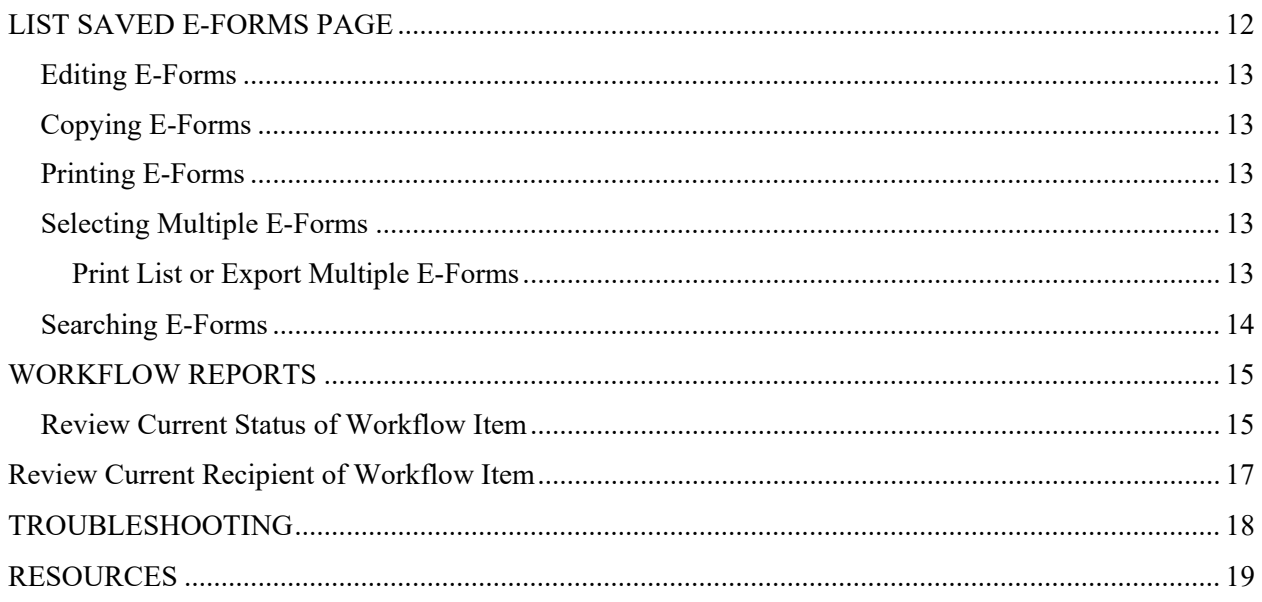

# **Figures**

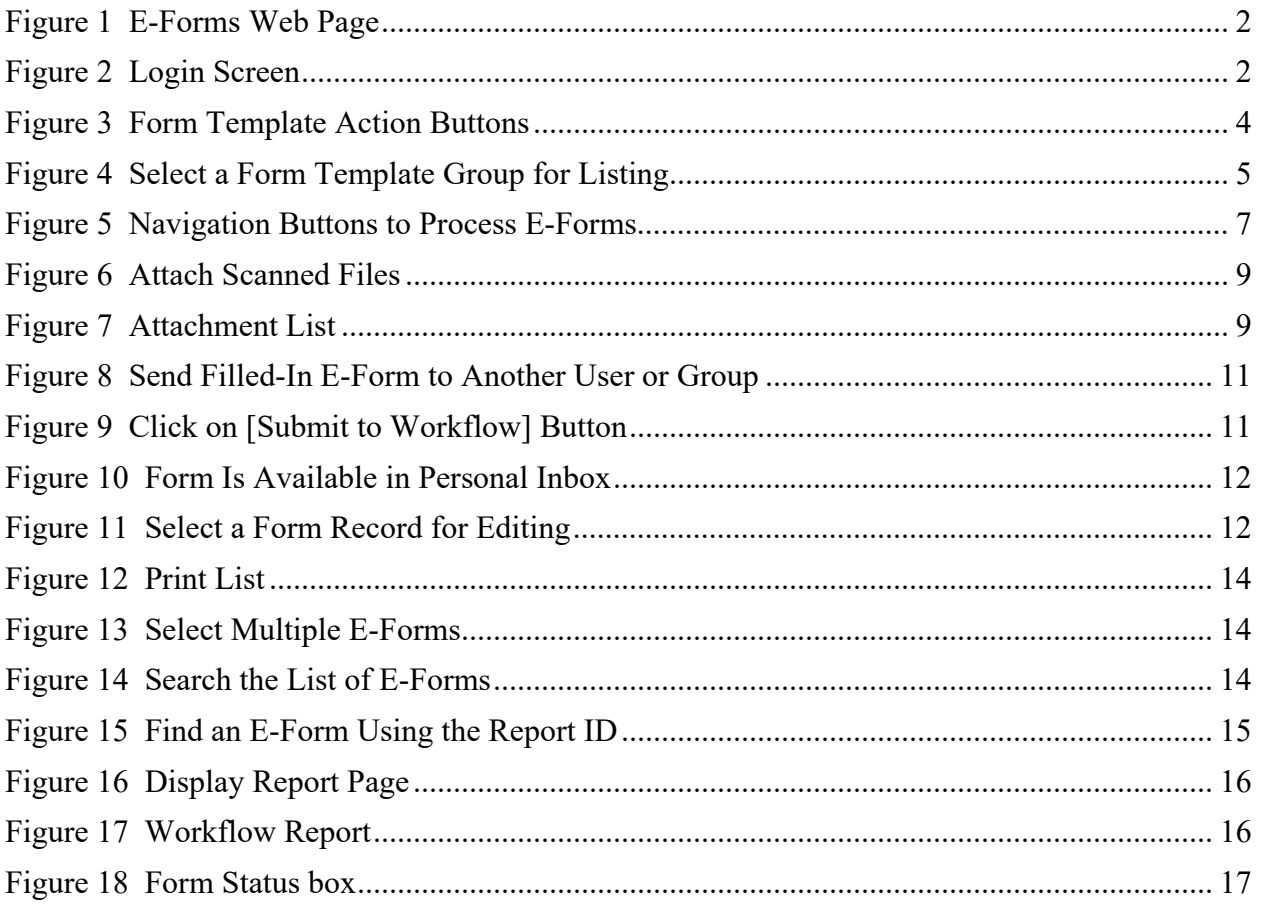

# <span id="page-6-0"></span>**INTRODUCTION**

# <span id="page-6-1"></span>**WSU E-Forms System Description**

The WSU E-Forms System is a browser-based user interface designed to simplify and manage access to electronic forms (e-forms). The system is accessible to WSU employees who have access to the Internet and a valid Network ID and password.

#### <span id="page-6-2"></span>**Requirements**

#### *Access*

Full access to the system is limited to WSU employees that have an " $@$ wsu.edu" e-mail address. If any employee regularly uses another WSU domain address (i.e., vancouver.wsu.edu; vetmed.wsu.edu) or an outside e-mail (i.e., gmail.com) they need to have a wsu.edu domain e-mail set up and configured to forward messages to the e-mail address they regularly use. This enables the user to receive e-mail notifications sent by the E-Forms System.

The System creates a repository for a new user the first time they log into the System using an " $@$ wsu.edu" e-mail address. The user is then able to send and receive e-forms in the System.

#### *Browser Settings*

The browser that is used to access the E-Forms System needs JAVA and pop-ups enabled to ensure suitable performance of the program. Internet Explorer and Chrome browsers are recommended for using the E-Forms System.

## <span id="page-6-3"></span>**Log-In**

To log into the WSU E-Forms System, go to [policies.wsu.edu/prf/index/forms/eforms/](https://policies.wsu.edu/prf/index/forms/eforms/) and click on the **WSU E-Forms System Log-In** link (*Fig. 1*).

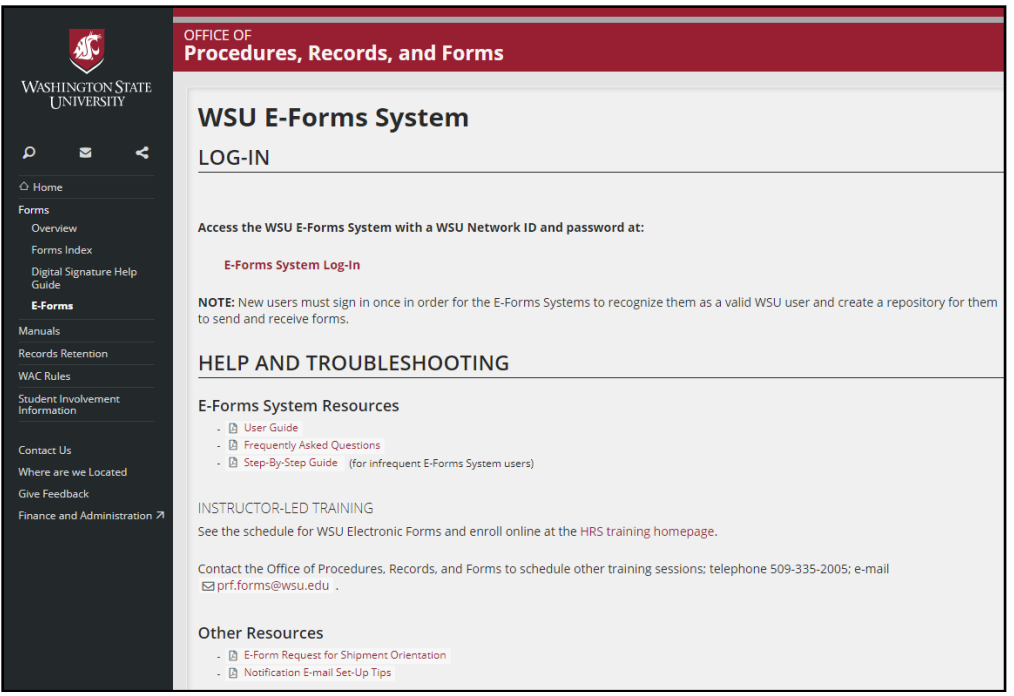

**Figure 1 E-Forms Web Page**

<span id="page-7-0"></span>Sign into the WSU E-Forms System with a WSU Network ID and password (*Fig. 2*). (NOTE: This system requires multi-factor authentication (MFA) to log into. See the WSU SSO Multi-Factor Authentication webpage at: [https://its.wsu.edu/its-multi-factor](https://its.wsu.edu/its-multi-factor-authentication/)[authentication/\)](https://its.wsu.edu/its-multi-factor-authentication/).

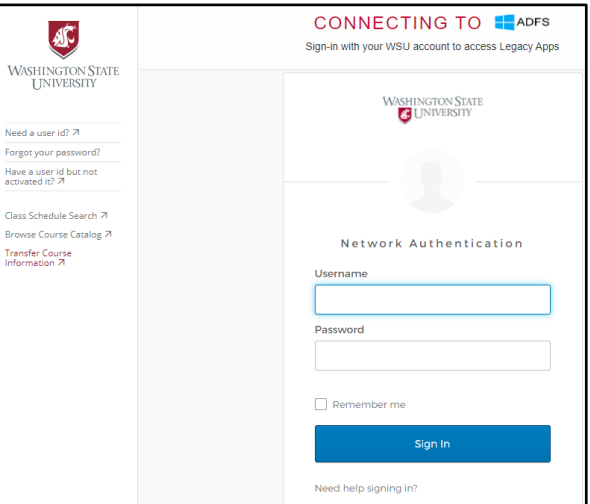

**Figure 2 Login Screen**

<span id="page-7-1"></span>Once logged in, the user's Client Home Page displays *(Fig. 3*).

 $\mathbb{R}$  NOTE: If there is no activity for two hours, the WSU E-Forms System automatically logs out the user (client).

# <span id="page-8-0"></span>**CLIENT HOME PAGE**

The Client Home Page is the starting point for all WSU E-Forms-related activities. It displays the login name for the current user and displays all e-form templates and classifications that may be selected and opened by the user.

The Client Home Page consists of the following four sections that are separated by red tabs:

- Open
- Options
- Find Templates
- Search Records

All the functions necessary for E-Forms System users (clients) to process e-forms in the system are found under the Open tab.

The Find Templates and Search Records functions are for *administrative use only*.

### <span id="page-8-1"></span>**Form Classifications**

E-Forms are organized in template lists within named classification folders. Every user has the following folders:

- Favorites A list of form templates optionally placed in the classification folder by the user.
- My Draft Forms  $A$  list of the incomplete e-forms saved by the user (see  $Save$ [Draft\)](#page-14-3).
- My Completed Forms A list of all finalized e-forms created by the user.
- Workflow The user's Personal Inbox for receiving e-forms from other E-Forms System users.

If a user is authorized to open and edit forms submitted to a workgroup that finalizes e-forms, the Group Inbox that they have access to is also located in the Workflow folder (see [Workflow Folder\)](#page-17-0).

- All Forms A list of all the form template groups available in the system.
- Shipping and Mailing The Request to Ship Merchandise (RSM) form template.

### <span id="page-8-2"></span>**E-Forms Templates**

The following e-form templates are currently available in the system:

- Request for Shipment of Merchandise | WSU 1212
- Sponsored Project Activity Request | WSU 1326 (*view legacy only*)
- Travel Expense Voucher | WSU 1005 (*view legacy only*)

# **E-Forms Templates (cont.)**

Click on a classification folder to view the corresponding list of e-form templates in that folder. The list of templates available in the folder displays in the center window under Form Templates in Classification/Search Results.

**R** NOTE: There is only one template available in some classification folders. (Refer to the bulleted list of folders above and *Fig. 3*.)

Click on an e-form template name from the center window to activate the first three [Action Buttons](#page-9-1) on the right side of the Client Home Page. *(Fig. 3)*.

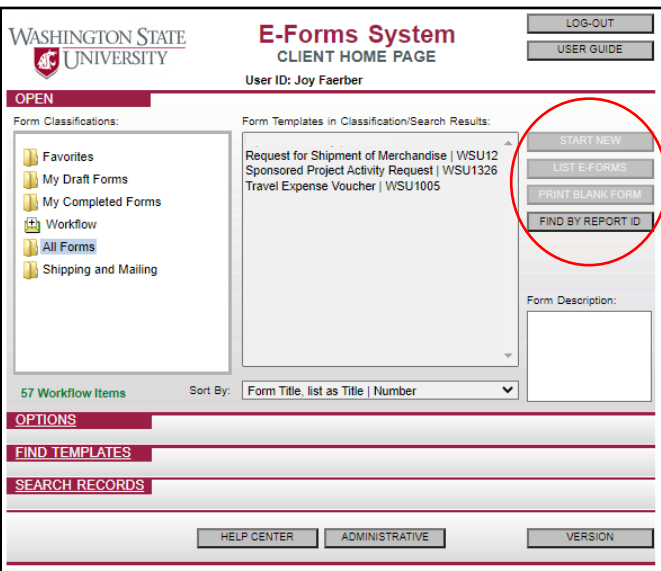

**Figure 3 Form Template Action Buttons**

#### <span id="page-9-2"></span><span id="page-9-0"></span>**Empty Classification Folder**

The Form Templates in Classification/Search Results displays (((( Empty Folder )))) if the highlighted classification folder does not contain any e-form templates.

## <span id="page-9-1"></span>**Action Buttons**

The following three buttons are activated when an e-form template is highlighted:

- **Start New** (launches a new editable e-form).
- **List E-Forms** (opens the List Saved E-Forms page).
- <span id="page-9-3"></span>• **Print Blank Form** (creates a blank PDF form).

#### <span id="page-10-0"></span>**Starting a New E-Form**

The WSU E-Forms System forms are fillable HTML electronic forms (e-forms) that look just like the corresponding WSU hardcopy forms. Perform the following steps to create a new e-form:

- 1. Highlight the desired Form Classification folder, then
- 2. Highlight the desired E-Form Template, then
- 3. Click on **Start New**.
- NOTE: The **Start New** button is not available from the My Completed Forms and  $\mathcal{F}$ Workflow folders.

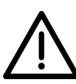

IMPORTANT: The Sponsored Project Activity Request and Travel Expense Voucher eforms are no longer created in the E-Forms System. Use these templates *only* to list existing legacy forms already in this system.

#### <span id="page-10-1"></span>**List E-Forms**

Click on **List E-Forms** to display the List Saved E-Forms page. The list of e-forms varies depending on which classification folder and e-form template is highlighted when the user clicks on **List E-Forms**.

For example, to display the list of all of the completed Travel Expense Voucher forms perform the following steps:

- 1. Highlight the My Completed Forms folder.
- 2. Highlight the Travel Expense Voucher | WSU1005 Form Template name in the center window of the Client Home Page.
- 3. Click on **List E-Forms** *(Fig. 4)*.

The List Saved E-Forms page then lists all of the user's saved draft forms for the Travel Expense Voucher. Refer to [List Saved E-Forms Page.](#page-17-2)

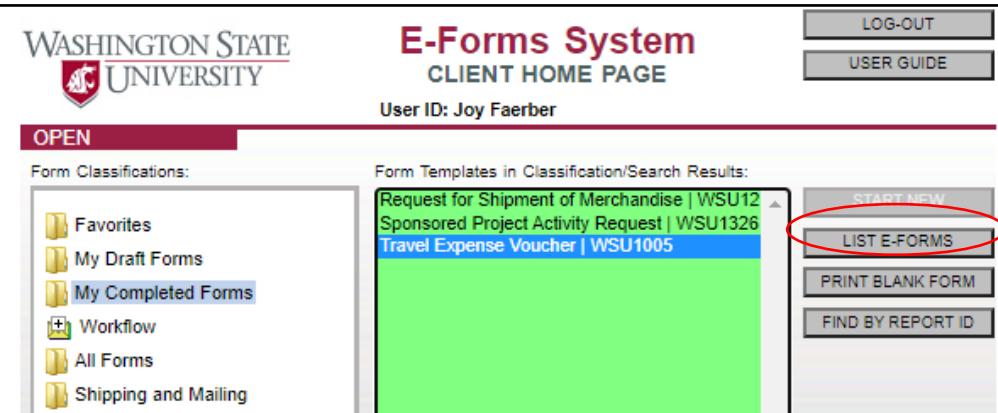

**Figure 4 Select a Form Template Group for Listing**

#### <span id="page-11-0"></span>**Print a Blank Form**

All the WSU E-Forms System templates are also available as PDF files. Click on **Print Blank Form** to create a PDF file of the e-form template to print and fill in manually or save for future use.

NOTE: The PDF files are *not* electronically fillable.

# <span id="page-11-1"></span>**Find by Report I.D. Button**

The **Find By Report ID** button is located below the three action buttons on the Client Home Page. The **Find By Report ID** button enables the user to search for any Report ID or Request No. in the system and view the workflow report for that e-form. (See [Workflow Reports\)](#page-20-0).

# <span id="page-11-2"></span>**WORKING WITH E-FORMS IN THE SYSTEM**

Changes or additions may be made to an e-form only when it is in edit mode (see [Editing](#page-18-0)  [E-Forms\)](#page-18-0).

## <span id="page-11-3"></span>**Unique E-Form Identifier**

All e-forms have a unique identifying number that is not found on WSU hardcopy forms. The E-Forms System assigns a sequential number to every new e-form that is created. The number is found in the upper-right corner of each e-form. This unique identifying number is labeled Request No. on the RSM, and Report ID on the SPAR and TEV.

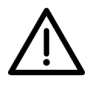

IMPORTANT: The Request No. / Report ID is the best way to track an e-form in the System. It is *highly recommended* that users make note of the number when starting a new e-form.

## <span id="page-11-4"></span>**Navigating Through an E-Form**

Click on any input field to navigate through an e-form or use the **Tab** key to move through the fields in reading order. The active field displays a green background.

#### <span id="page-11-5"></span>**Required Form Fields**

Required fields in each e-form display a yellow background. Required fields must be filled-in before an e-form can be sent through workflow.

# <span id="page-11-6"></span>**TRAVEL EXPENSE VOUCHER E-FORM**

Travel expenses are submitted using the Expense Report business process in Workday. Travel Expense Vouchers in the E-Forms System are available *for viewing and printing only* until the end of the stated retention period.

# <span id="page-12-0"></span>**SPONSORED PROJECT ACTIVITY REQUEST E-FORM**

Sponsored Project Activity Requests are submitted using the Create Sponsored Account Request business process in Workday. Sponsored Project Activity Requests in the E-Forms System are available *for viewing and printing only* until the end of the stated retention period.

# <span id="page-12-1"></span>**REQUEST FOR SHIPMENT OF MERCHANDISE E-FORM**

Start a new Request for Shipment of Merchandise (RSM) e-form from the Client Home Page (see **Starting a [New E-Form\)](#page-9-3).** 

Refer to *BPPM* 80.15 for instructions on completing the RSM form.

### <span id="page-12-2"></span>**Required Fields**

The RSM includes the following required fields:

- Business name, address and telephone fields
- Ship via (must select one option)
- Hazardous materials (must select yes or no)
- Name of sending department

### <span id="page-12-3"></span>**Authorization of the E-Form**

The RSM form requires only one signature. Click on **Sign Form** to populate both the Authorized Name and Authorized Signature fields with the user's name and digital signature.

# <span id="page-12-4"></span>**BOTTOM NAVIGATION FRAME**

At the bottom of the browser window a second window frame holds a series of buttons used to manage an e-form *(Fig. 5).*

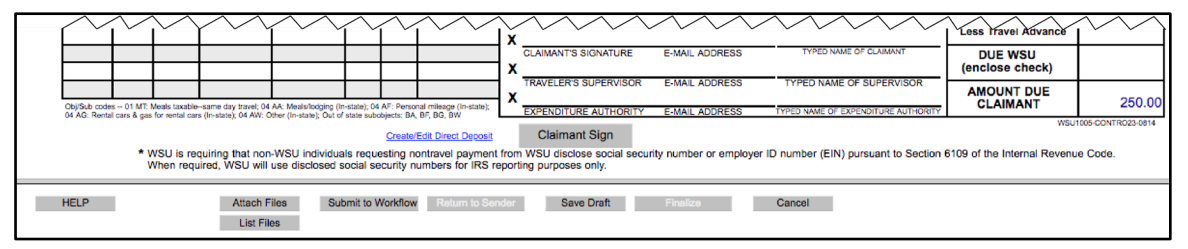

**Figure 5 Navigation Buttons to Process E-Forms**

#### **Bottom Navigation Frame (cont.)**

The button functions are as follows:

**Help** – Open the help documentation for the current form template. *(Note: The Help documentation is currently unavailable.)*

**Attach Files** – Attach an external file (e.g., scanned image, PDF, etc.) to the e-form.

**List Files** – Show all of the files attached to the e-form.

**Submit to Workflow** – Send the e-form to another user or Group Inbox (see [Workflow\)](#page-15-1).

**Return to Sender** – Return the e-form to the person who sent it to you.

**Save Draft** – Save the e-form for later editing.

**Finalize** –*This button is used only by administrative offices responsible for providing final approvals.*

**Cancel –** Return to the classification folder without saving the e-form.

### <span id="page-13-0"></span>**Using the Bottom Frame Buttons**

#### <span id="page-13-1"></span>**Attaching Files**

Supporting documentation may be uploaded as an attachment to any e-form. Files no larger than 150 MB in any format may be uploaded. There is no limit on the number of files that may be uploaded. Word documents, image files, or PDF files are the most commonly used formats.

Two or more receipts may be scanned to one  $8\frac{1}{2}$  X 11 page, and any number of pages may make up one file. All images and text in the file *must* face upward to avoid the need to rotate pages in order to be legible.

#### <span id="page-13-3"></span>*Filename Requirements*

Name the file with alphanumeric characters *only* and no spaces in the filename. EXCEPTION: An underscore may be used in the filename (e.g., hotel receipt.pdf)

NOTE: Attachments with filenames that contain spaces or special characters often cannot be opened by other users or may create multiple copies of the same.

#### <span id="page-13-2"></span>**Uploading Attachments**

Click on **Attach Files** in the bottom navigation frame to activate the Upload Form window *(Fig. 6)*. Click on **Choose File** to select the file to upload. Rename the file if needed, then click on **Upload**. Repeat the process for each attachment that needs to be uploaded.

NOTE: The e-form needs to be either saved as a draft or sent through workflow for the uploaded file(s) to stay attached. The Upload Form window indicates that an e-form is not saved by displaying an asterisk before the attachment filename (*Fig. 7*).

#### <span id="page-14-0"></span>**Viewing List of Attachments**

The **List Files** button activates when at least one attachment has been uploaded to an e-form. Clicking on the List Files button displays an Attachment List window (*Fig. 7).*

A user may open or delete any of the attachments in the list, using the buttons at the bottom of the Attachment List window.

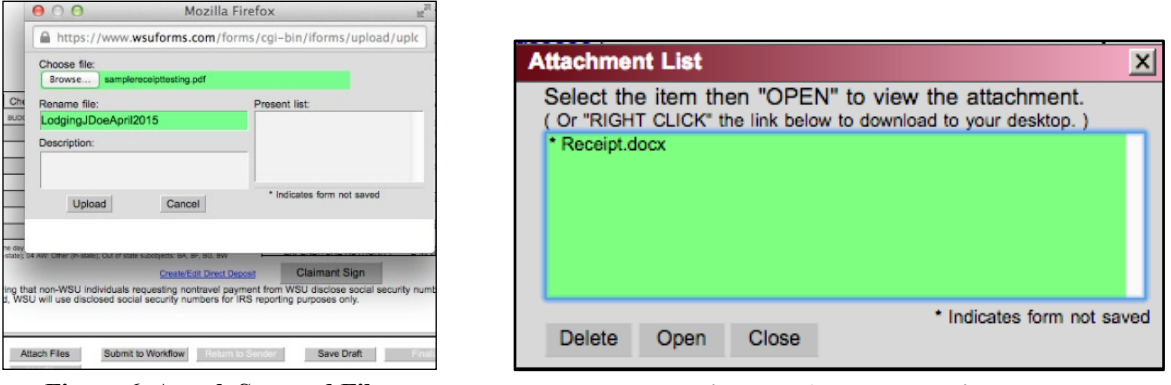

**Figure 6 Attach Scanned Files Figure 7 Attachment List**

<span id="page-14-3"></span>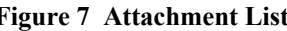

#### <span id="page-14-1"></span>**Save Draft**

Users may want to save a draft of an e-form to complete at a later time, use as a template, or print a hardcopy. Click the **Save Draft** button to save an e-form in the Draft Forms folder.

#### *E-Form Templates*

TIP! Users often need to create e-forms that contain the same information (e.g., a parcel that is shipped to the same location on a regular schedule). In cases like this, the user may save a partially filled e-form in the Draft Forms folder as a template.

Each time a new e-form is needed that contains the commonly-used information, the user makes a copy of the template. The copy contains all the information contained in the template, but it has a new Report ID or Request No. (Refer to [Copying E-Forms.](#page-18-1))

#### *Printing an E-Form to Process Manually*

When processing e-forms that are not finalized electronically, click on **Save Draft** to save the filled-in e-form. From the List Saved E-Forms page, highlight the e-form and click on **Print Form** to print a PDF hardcopy. Route the printed PDF file for signatures and finalization.

#### <span id="page-14-2"></span>**Return to Sender**

Depending on individual department processes, e-form recipients may want to return an e-form to the sender. The e-form may be returned to the sender through the workflow process (see [Workflow\)](#page-15-1). However, clicking on **Return to Sender** sends the e-form directly back to the sender without the need to enter their username or email in the system.

#### **Return to Sender (cont.)**

 $\binom{n}{1}$  NOTE: The function behind the Return to Sender option sends the e-form back one step in the workflow process. Therefore, if the original sender sends an e-form to a recipient from their Draft Forms folder, the e-form returns to the sender's Draft Forms folder when the recipient sends the e-form back using the **Return to Sender** button. Likewise, if the original sender sends an e-form to a recipient from their Personal Inbox, the e-form returns to the sender's Personal Inbox when the recipient sends the e-form back using the **Return to Sender** button.

#### <span id="page-15-0"></span>**Finalizing an E-Form**

The administrative office responsible for providing final approval clicks on **Finalize** to complete the form process. After an e-form is finalized, it automatically moves to the originator's Completed Forms folder.

The finalization process applies to e-forms that include full electronic processing. If a hard copy of an e-form is printed to be processed manually, the finalization step is not used in the E-Forms System.

# <span id="page-15-1"></span>**WORKFLOW**

### <span id="page-15-2"></span>**Inbox Workflow Page**

Click on **Submit to Workflow** to send an e-form to a specific recipient's Personal Inbox or a Group Inbox. Clicking on **Submit to Workflow** opens the Inbox Workflow page *(Fig. 8)*.

Send the e-form to the Personal Inbox of an individual user or to a Group Inbox from the Inbox Workflow page.

#### <span id="page-15-3"></span>**Send to Personal Inbox**

Enter the recipient's WSU network I.D. or email address in the left field and then click on **Add**. The recipient's network I.D. appears in the right Selections box and the **Submit to Workflow** button at the bottom of the window becomes active (*Fig. 9)*. Click on **Submit to Workflow** to finish the process of sending the form to the recipient.

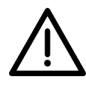

**IMPORTANT**: The system allows users to add more than one recipient in the Selections box. However, it is *highly recommended* that users send an e-form to only one recipient. E-forms cannot be opened and viewed by more than one user at a time.

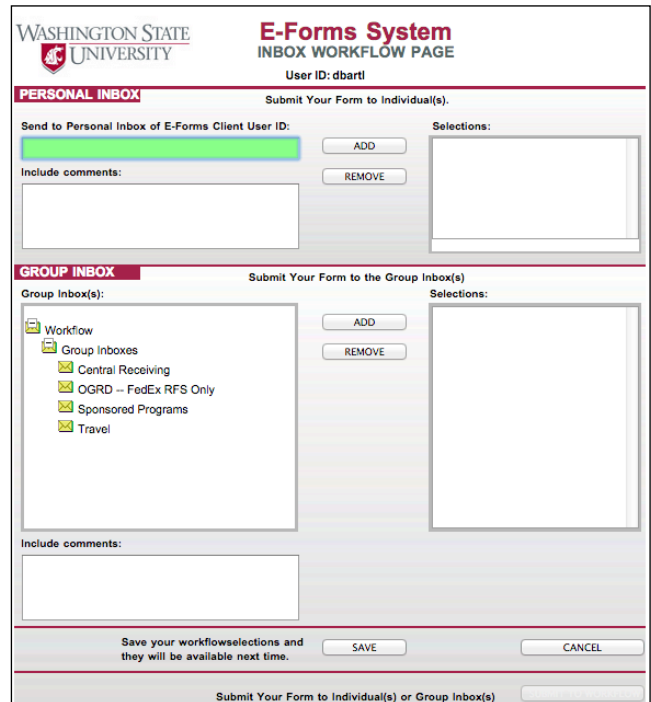

**Figure 8 Send Filled-In E-Form to Another User or Group**

#### <span id="page-16-0"></span>**Send to Group Inbox**

Send a filled-in e-form to a Group Inbox when the form is ready to be finalized. By default, all users have access to the Central Receiving group inbox.

Highlight the Group Inbox name in the left field and then click on **Add**. The Group Inbox name appears in the right Selections box and the **Submit to Workflow** button at the bottom of the window becomes active *(Fig. 9)*. Click on **Submit to Workflow** to finish the process of sending the e-form to the group.

#### <span id="page-16-1"></span>**Save Workflow Selections**

The **Save** button, located at the bottom of the screen on the Inbox Workflow page automatically saves a workflow selection in the Selections box.

To save a workflow selection, add the individual or group selection to the Selections box, then click on **Save**. The workflow selection then automatically appears in the Selections box on the Inbox Workflow page every time the user sends an e-form through workflow.

To remove an automatic workflow selection, highlight the workflow selection in the Selections box, click on **Remove**, then click on **Save**.

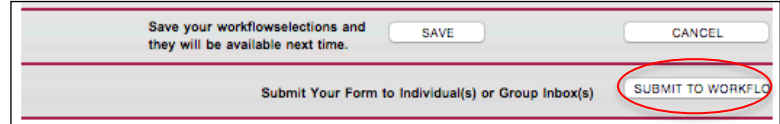

**Figure 9 Click on [Submit to Workflow] Button**

#### **Save Workflow Selections (cont.)**

NOTE: A workflow selection should only be saved in the rare case that a user sends e-forms to the same individual or group *every time* they use the system.

### <span id="page-17-0"></span>**Workflow Folder**

#### <span id="page-17-1"></span>**Personal Inbox**

When a user sends an e-form through Workflow, the e-form recipient receives an email notification that the e-form is available in their Personal Inbox that is located within the Workflow folder on the Client Home Page. The recipient opens the Workflow folder to access the Personal Inbox. When one or more e-forms are available in the recipient's Personal Inbox, the folder text appears in bold and shows the number of e-forms available in parentheses (*Fig. 10* indicates the Personal Inbox contains one e-form).

# <span id="page-17-2"></span>**LIST SAVED E-FORMS PAGE**

WSU E-Form System users are likely to need to recall some of the e-forms at some point to perform any of the following functions:

- Continue filling a draft form.
- Print a copy of a filled form.
- Start a new form from a copy of a previously filled form.

To list e-forms, select the desired form template on the Client Home Page and click on **List E-Forms**. This option may be accessed from any form classification folder.

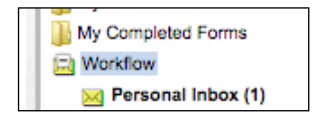

**Figure 10 Form Is Available in Personal Inbox**

<span id="page-17-3"></span>

|                            | <b>WASHINGTON STATE</b><br><b>JO</b> UNIVERSITY |          |                                               | User ID: Joy Faerber | <b>E-Forms System</b><br><b>LIST SAVED E-FORMS</b> | <b>CLIENT HOME</b>                                       |
|----------------------------|-------------------------------------------------|----------|-----------------------------------------------|----------------------|----------------------------------------------------|----------------------------------------------------------|
| <b>SELECT</b><br>4 Matches | Page 1 of 1                                     |          | WSU1212   Request for Shipment of Merchandise |                      |                                                    | Highlight row for<br>functions below<br><b>COPY FORM</b> |
| <b>Select</b>              | <b>Form Status</b>                              | ReportID | Date Sent                                     | <b>Carrier</b>       | <b>Business Name</b>                               |                                                          |
|                            | <b>Draft</b>                                    | 132234   |                                               |                      | <b>Business Name</b>                               | <b>EDIT FORM</b>                                         |
|                            | <b>Draft</b>                                    | 132241   |                                               |                      | <b>Business Name</b>                               | <b>PRINT FORM</b>                                        |

**Figure 11 Select a Form Record for Editing**

#### **List Saved E-Forms Page (cont.)**

Click on any of the text in a form row in the list, which highlights the row in blue. This activates the **Copy Form**, **Edit Form**, and **Print Form** buttons on the upper right side of the window.

### <span id="page-18-0"></span>**Editing E-Forms**

Highlight an e-form record from the list to edit *(Fig. 11)*, then click on **Edit Form**.

Complete the form fields as needed, then go to the bottom frame and click on **Save Draft** to save the e-form for further editing, or click on **Submit to Workflow** to send it to another user for their input or approval *(Fig. 5)*. (See [Using the Bottom Frame Buttons\)](#page-13-0).

### <span id="page-18-1"></span>**Copying E-Forms**

The Copy Form option may be used to create a new e-form that already contains oftenused information, (i.e. a common travel itinerary). To copy an e-form, highlight the e-form record in the e-forms list and click on **Copy Form**. A new e-form appears that contains the same information as the copied e-form, but it has a new Report I.D. / Request number. Update the necessary information in this new e-form and route it as needed.

*TIP:* If the same travel itinerary is often-used, the originator may enter the travel information that does not change on a new e-TEV, then save it in their Draft Forms folder to use specifically as a template to copy.

### <span id="page-18-2"></span>**Printing E-Forms**

Click on **Print Form** to open a PDF file of the e-form to download or print from within the browser.

### <span id="page-18-3"></span>**Selecting Multiple E-Forms**

#### <span id="page-18-4"></span>**Print List or Export Multiple E-Forms**

Click on one or more checkboxes in the Select column to activate the **Print Selected**, **Print List**, and **Export List** buttons on the lower right side of the window. The **Select All** button at the top of that group of buttons is always active. (*Fig. 12*).

#### *Print Selected*

The **Print Selected** button creates a PDF of only the first selection in the list. *NOTE: It does not create a PDF of all the e-forms when more than one is selected*.

#### *Print List*

The **Print List** button creates a list of all the selected e-forms that includes pertinent information for each e-form (*Fig. 13*).

#### *Export List*

The **Export List** button creates a .csv file that opens in Excel.

| <b>WASHINGTON STATE</b> | <b>JO UNIVERSITY</b> |                                  | <b>E-Forms System</b>               | <b>LIST SAVED E-FORMS</b>                                                                   |            |              | <b>CLIENT HOME</b>                                                                              |
|-------------------------|----------------------|----------------------------------|-------------------------------------|---------------------------------------------------------------------------------------------|------------|--------------|-------------------------------------------------------------------------------------------------|
|                         |                      |                                  |                                     | <b>User ID: Joy Faerber</b>                                                                 |            |              |                                                                                                 |
| <b>SELECT</b>           |                      | WSU1005   Travel Expense Voucher |                                     |                                                                                             |            |              |                                                                                                 |
| 4 Matches               | Page 1 of 1          |                                  |                                     |                                                                                             |            |              | Highlight row for<br>functions below                                                            |
|                         |                      |                                  |                                     | <b>Claimant</b>                                                                             | WSU ID or  | TA           | <b>COPY FORM</b>                                                                                |
| Select Form             | <b>ReportID</b>      |                                  | <b>Trip Date Date Last Modified</b> | <b>Information</b>                                                                          | <b>SSN</b> | <b>Numbe</b> | <b>EDIT FORM</b>                                                                                |
| <b>Draft</b>            | 95784                | 2015-03-02                       | 2015-08-18<br>13:45:54              | <b>Training</b><br>Example                                                                  | 97185479   |              | <b>PRINT FORM</b>                                                                               |
|                         |                      | Draft 102215 2015-08-03          | 2015-08-05<br>15:57:58              | <b>Jane Doe</b><br><b>555 West</b><br>Derby<br><b>Street</b><br>Pullman.<br><b>WA 99163</b> | 123456789  |              | DELETE FORM<br><b>REFRESH LIST</b>                                                              |
|                         | Draft2 80962         | 2015-03-02                       | 2015-08-18<br>13:46:51              | <b>Jane Doe</b>                                                                             | 97185479   |              |                                                                                                 |
|                         |                      | Draft2 102216 2015-08-03         | 2015-08-10<br>09:00:01              | <b>Jane Doe</b><br><b>555 West</b><br>Derby<br><b>Street</b><br>Pullman.<br><b>WA 99163</b> | 123456789  |              | Check box(es) for<br>unctions below<br><b>SELECT ALL</b><br>PRINT SELECTED<br><b>PRINT LIST</b> |
|                         |                      |                                  |                                     |                                                                                             |            |              | <b>EXPORT LIST</b>                                                                              |

**Figure 13 Select Multiple E-Forms**

|              |                   |            | Form Status   ReportID   Report Name   Created Date   Finalized Date | <b>Trip Date</b>    | Date Last Modified                      | <b>Claimant Information</b>                                   | <b>WSU ID or SSN TA Number</b> |  |
|--------------|-------------------|------------|----------------------------------------------------------------------|---------------------|-----------------------------------------|---------------------------------------------------------------|--------------------------------|--|
| <b>Draft</b> | WSU - Trav        | 2017-11-07 |                                                                      |                     | 2017-10-02 00:00:00 2018-01-24 14:20:36 | Fonther McGickophilds utdifficional                           |                                |  |
| In Workflow  | <b>WSU - Trav</b> | 2015-04-27 |                                                                      | 2015-03-27 00:00:00 | 2015-10-14 11:23:28                     | <b>ALL WAS RESERVED</b>                                       |                                |  |
| In Workflow  | WSU - Trav        | 2015-12-04 |                                                                      |                     | 2015-12-12 00:00:00 2015-12-04 16:15:19 | send Marie 2010 E but in Part Angeles, Mit 2018.              |                                |  |
| In Workflow  | WSU - Trav        | 2017-06-28 |                                                                      | 2017-06-05 00:00:00 | 2017-07-28 14:36:21                     | STO STAY \$1. Excellent & \$2.000<br>The property of the con- |                                |  |
|              |                   |            |                                                                      |                     |                                         |                                                               |                                |  |

**Figure 12 Print List**

## <span id="page-19-0"></span>**Searching E-Forms**

Use the Search List features at the bottom of the List Saved E-Forms page to search within the list of e-forms *(Fig. 14)*.

**NOTE:** The e-form originator may use the List E-Forms option to find the location of a form in workflow (see [Review Current Recipient of Workflow Item](#page-22-0)*)*.

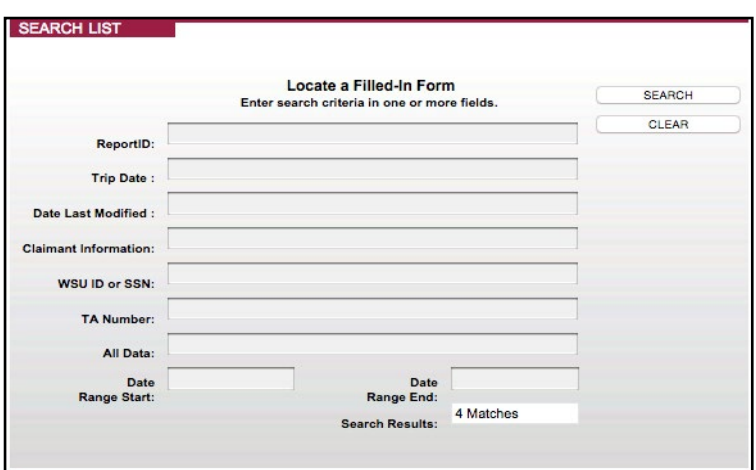

**Figure 14 Search the List of E-Forms**

# <span id="page-20-0"></span>**WORKFLOW REPORTS**

### <span id="page-20-1"></span>**Review Current Status of Workflow Item**

Review the entire workflow process for a particular e-form by searching on the unique Report ID / Request No. of a form.

To find the Report ID or Request No. of a form, go to the Client Home Page and select the desired form template from the All Forms or applicable subject folder (e.g., the Travel folder), then click on **List E-Forms**. In the list of forms, note the Report ID / Request No. associated with the e-form.

Navigate back to the Client Home Page and click on **Find By Report ID** *(Fig. 15)*. The **Find By Report ID** button opens the Display Report page, which enables the user to search for any Report ID or Request No. in the system and view the workflow report for that e-form.

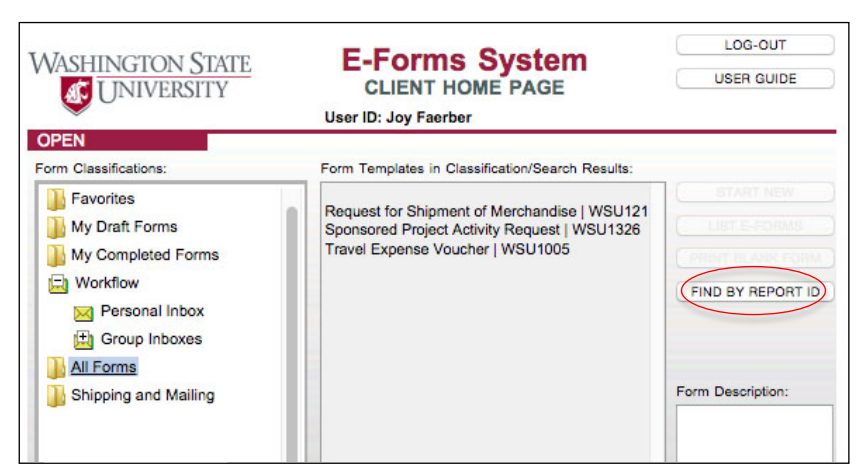

**Figure 15 Find an E-Form Using the Report ID**

Enter the Report ID / Request No. (e.g., 102527) and click on **Find Report** on the Display Report page (*Fig. 16*). When the report is found click on **Display WF Report** to view the complete workflow report for the e-form.

NOTE: The **Display Report** button above the **Display WF Report** button opens the e-form as a PDF file. This option is available *only* to the originator of the e-form.

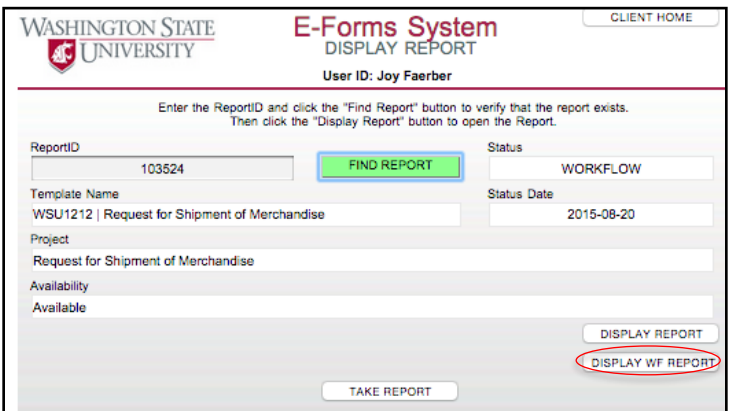

**Figure 16 Display Report Page**

<span id="page-21-0"></span>Review the **Open From** and **Submit To** column entries in the Workflow Report to see where the e-form is currently located *(Fig. 17)*. The **Submit To** column entry is where the e-form currently resides. The Open From column entry shows the previous location of the e-form (where it was sent from).

If the **Submit To** entry displays (Finalized), it is currently in the e-form originator's Completed Forms folder.

| <b>Step / Level</b> | <b>Date Time</b>    | <b>UserID</b> | <b>Open From</b>          | <b>Submit To</b>          | <b>Status</b> | <b>Elapsed Days</b>  |
|---------------------|---------------------|---------------|---------------------------|---------------------------|---------------|----------------------|
| 1/0                 | 2015-08-20 10:57:55 | Ik campbell   | (Start New)               | Personal Inbox (pavitraa) | 2 - Workflow  | $\mathbf{r}$         |
| 210                 | 2015-08-20 12:39:54 | pavitraa      | Personal Inbox (pavitraa) | Draft Inbox (Ik campbell) | $0 - Dratt$   | 0                    |
| 3/0                 | 2015-08-20 13:01:59 | Ik campbell   | Draft Inbox (Ik campbell) | Personal Inbox (bakerdl)  | 2 - Workflow  | $\bullet$            |
| 411                 | 2015-08-20 13:05:53 | bakerdi       | Personal Inbox (bakerdi)  | Draft Inbox (bakerdl)     | 5 - Workflow  | 0                    |
| 5/0                 | 2015-08-20 13:22:03 | bakerdl       | Draft Inbox (bakerdl)     | Draft Inbox (Ik_campbell) | $0 - Draff$   | $\bullet$            |
| 611                 | 2015-08-20 13:22:56 | Ik_campbell   | Draft Inbox (Ik_campbell) | Personal Inbox (trwatson) | 2 - Workflow  | 0                    |
| 712                 | 2015-08-20 14:27:17 | trwatson      | Personal Inbox (trwatson) | Group Inbox (Travel)      | 2 - Workflow  | $\pmb{0}$            |
| 8/3                 | 2015-08-21 13:11:37 | charee        | Group Inbox (Travel)      | (Finalized)               | 3 - Finalized | 1                    |
|                     |                     |               |                           |                           | Total Days =  | $\blacktriangleleft$ |

**Figure 17 Workflow Report**

<span id="page-21-1"></span> $\frac{1}{2}$  TIP: If the Open From entry and Submit To entry display the same network ID name, it is likely that the sender failed to click on **Submit to Workflow** on the Inbox Workflow Page to confirm sending the e-form to the next recipient (*Fig. 9*).

# <span id="page-22-0"></span>**Review Current Recipient of Workflow Item**

An e-form originator may review the last user or group to whom an e-form was sent in Workflow.

From the Client Home Page, select the desired e-form template from the All Forms or the Shipping and Mailing folder, and click on **List E-Forms**.

When the originator holds the cursor over the Form Status for an e-form, the name of the e-form and the e-mail address of the recipient's inbox appears in a pop-up window *(Fig. 18)*.

| 132234<br>Draft<br><b>Business Name</b><br><b>Business Name</b><br>Draft<br>132241<br>102879<br>In Workflaw<br><b>Faerber Trucking</b><br>In Workf.<br><b>Business Name</b><br>Request for Shipment of Merchandise<br>INBOX : Personal Inbox (Faerber) | <b>Select</b> | <b>Form Status</b> | <b>ReportID</b> | Date Sent | <b>Carrier</b> | <b>Business Name</b> |
|----------------------------------------------------------------------------------------------------|---------------|--------------------|-----------------|-----------|----------------|----------------------|
|                                                                                                    |               |                    |                 |           |                |                      |
|                                                                                                    |               |                    |                 |           |                |                      |
|                                                                                                    |               |                    |                 |           |                |                      |
|                                                                                                    |               |                    |                 |           |                |                      |

**Figure 18 Form Status box**

# <span id="page-23-0"></span>**TROUBLESHOOTING**

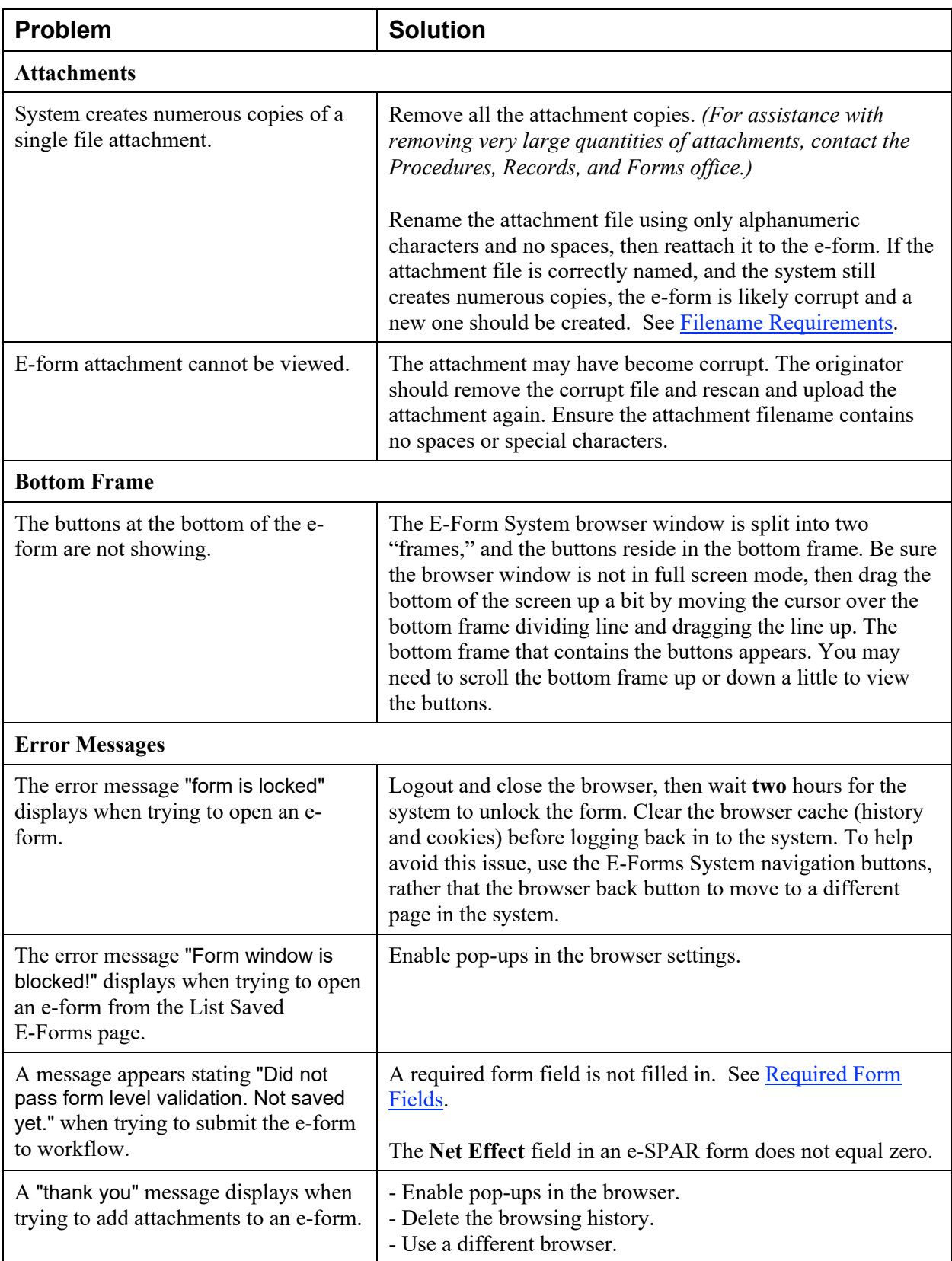

# **TROUBLESHOOTING (cont.)**

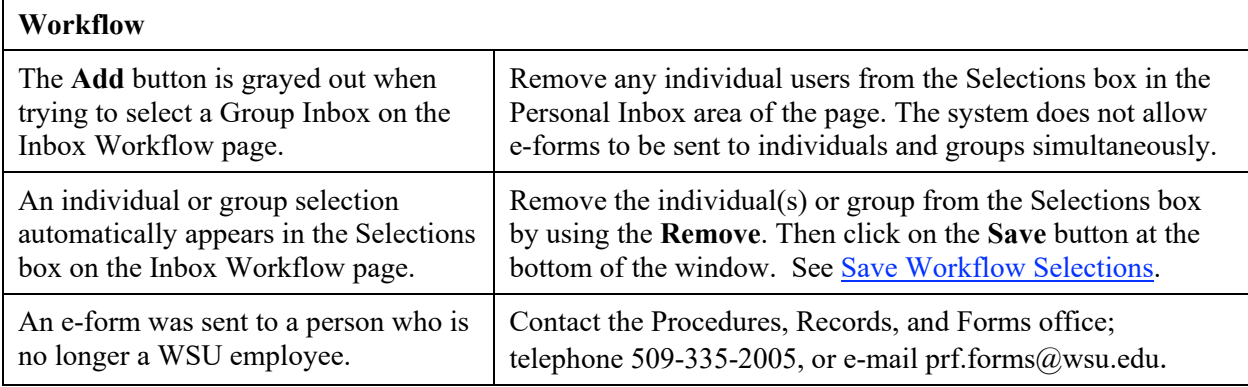

# <span id="page-24-0"></span>**RESOURCES**

E-Form System users may download a frequently asked questions list to use as a quick desktop reference.

<https://policies.wsu.edu/prf/documents/2017/08/e-forms-faq.pdf/>